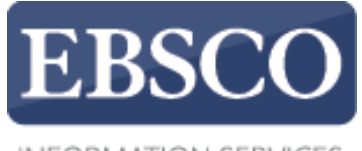

**INFORMATION SERVICES** 

## EBSCOhost平台基本檢索使用教學

## **Creating a Basic Search ZEBSCOhost**

support.ebsco.com

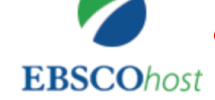

檢索中: Academic Search Complete 選擇資料庫  $\bf{(?)}$ global warming 檢索 × global warming global warming effects global warming and climate change global warming causes global warming effects on the environment global warming hoax global warming solutions global warming or climate change global warming effects on humans global warming debate

行動網站 |iPhone 及 Android 應用程式 |EBSCO 支援網站 |隱私權政策 |使用條款 |版權

@ 2017 EBSCO Industries, Inc. All Rights Reserved.

EBSCO*host* 是一個強大的研究平台,提供豐富的資料庫,在此教學中,我們將 進行基本檢索的說明。首先,我們會在基本檢索的頁面,使用global warming當 關鍵字進行搜尋,在搜尋之前,您也可以點擊檢索選項(Search Options) ,檢 視是否有合適可用的項目。

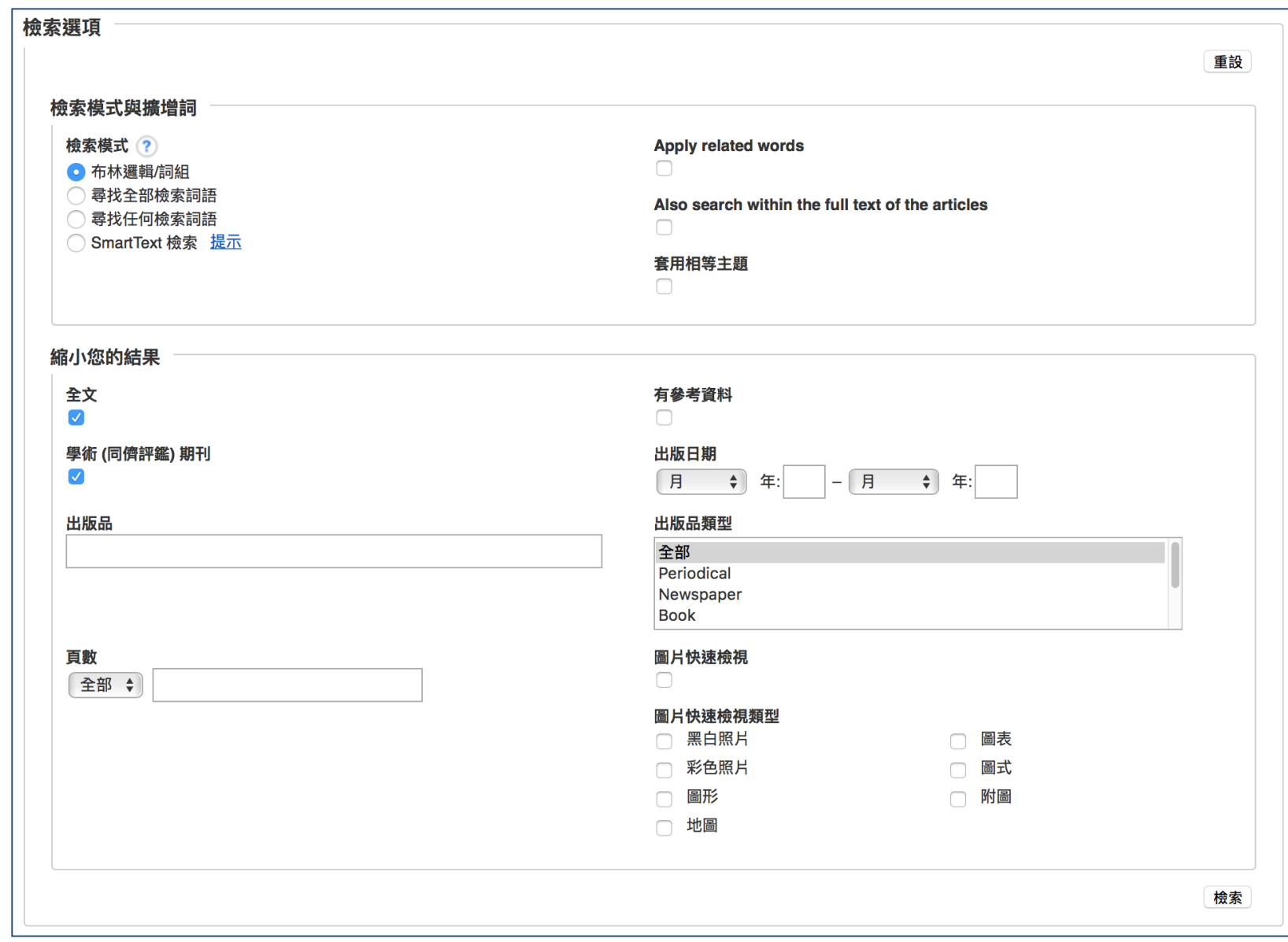

在檢索選項(Search Options)中,您可以選定合適的檢索模式來限制或擴展您的搜尋 結果,您可能也留意到,有只顯示全文(Full Text)的選項、限定查找同儕評鑑(Peer Reviewed)的期刊,或是查找特定出版品的內容,當您選定完成後,只要按搜尋鍵 (Search)即可。

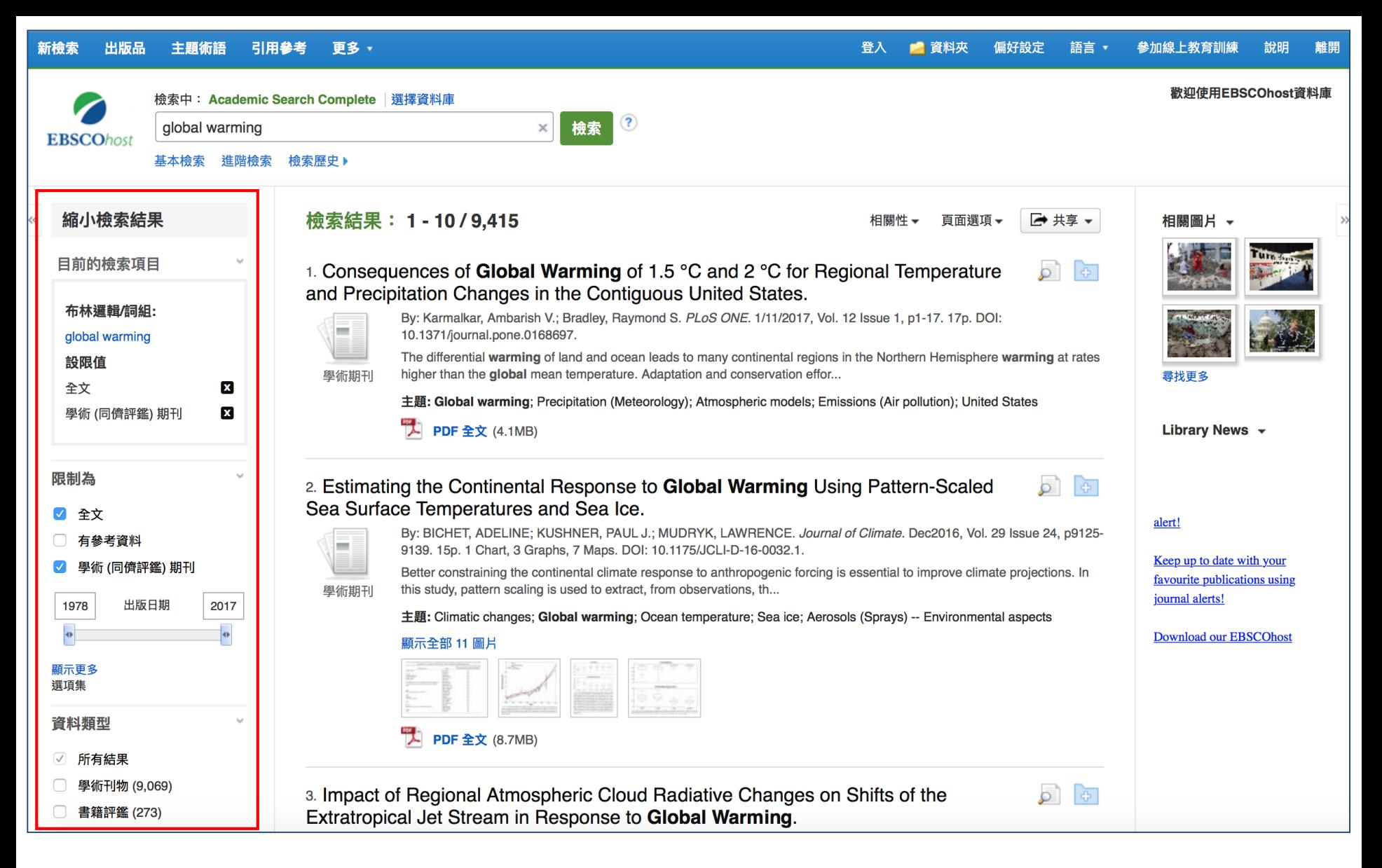

按完搜尋(Search)後,搜尋結果頁面即會顯示,左側頁面的選項,可以讓您縮小您的搜 尋結果,您還可以檢視資料類型(Source Types),篩選出學術期刊(Academic Journals)、 雜誌(Magazines)或報紙(Newspapers)等您需要的文獻類型。

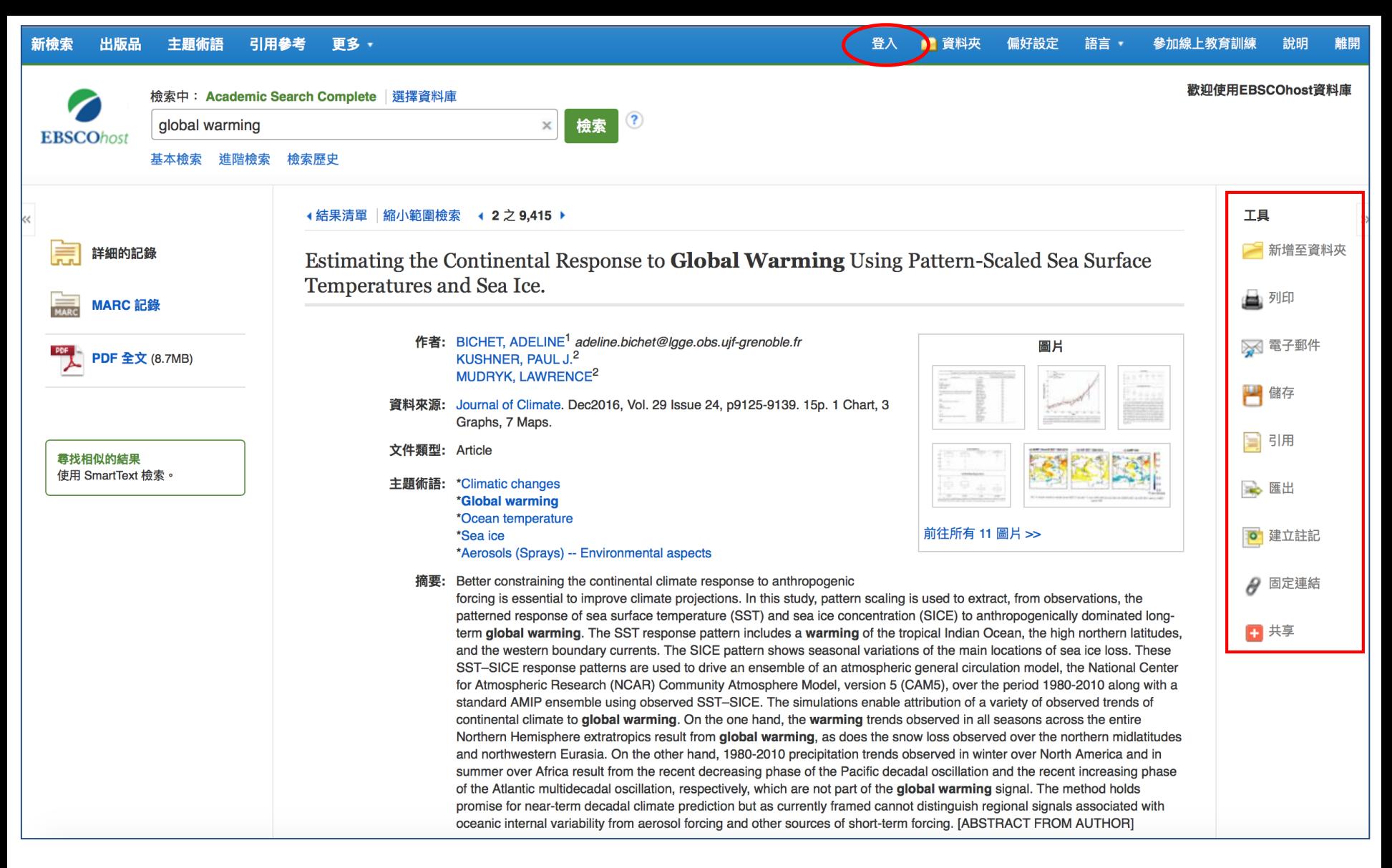

在搜尋結果畫面中,點擊文章的標題,即可進入詳細記錄的畫面中,在此,您可以使用列印、電 子郵件寄送、儲存、引用、匯出引用資訊等功能,還可以將這筆記錄添加到個人資料夾(Folder)中, 如果您需要長久使用個人資料夾,你需要點擊畫面右上方的登入(Sign In),並填寫完註冊表格後, 即可馬上免費使用個人資料夾功能。

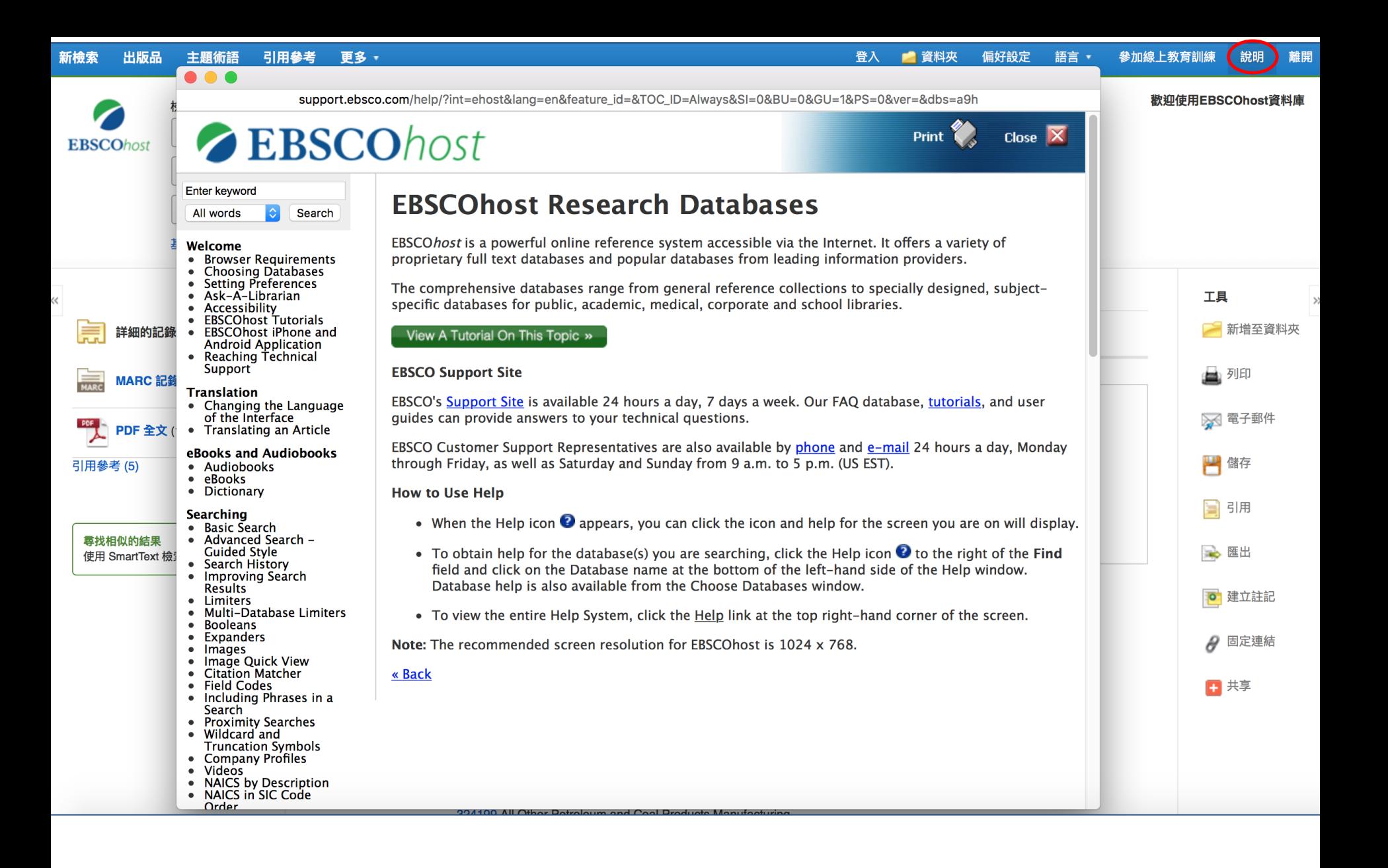

在使用過程中,您可以點擊平台右上方的幫助 (Help) 連結,取得相關的說明。

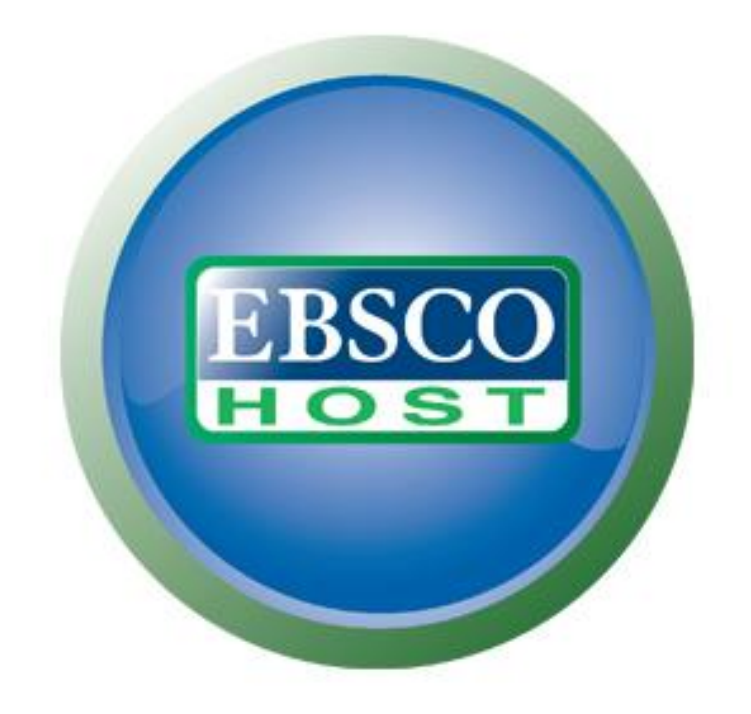

## For more information, visit the EBSCO Support Site http://support.ebsco.com

若需要取得更多資訊,歡迎到EBSCO的支援服務網站